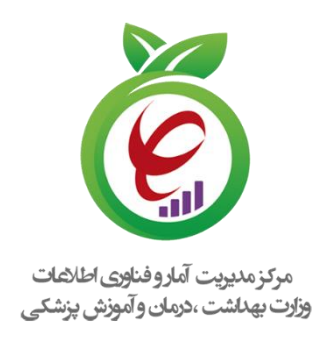

## **راهنمای کاربری**

## **خدمات درمان اختالالت مصرف مواد سیب )**SUD**(**

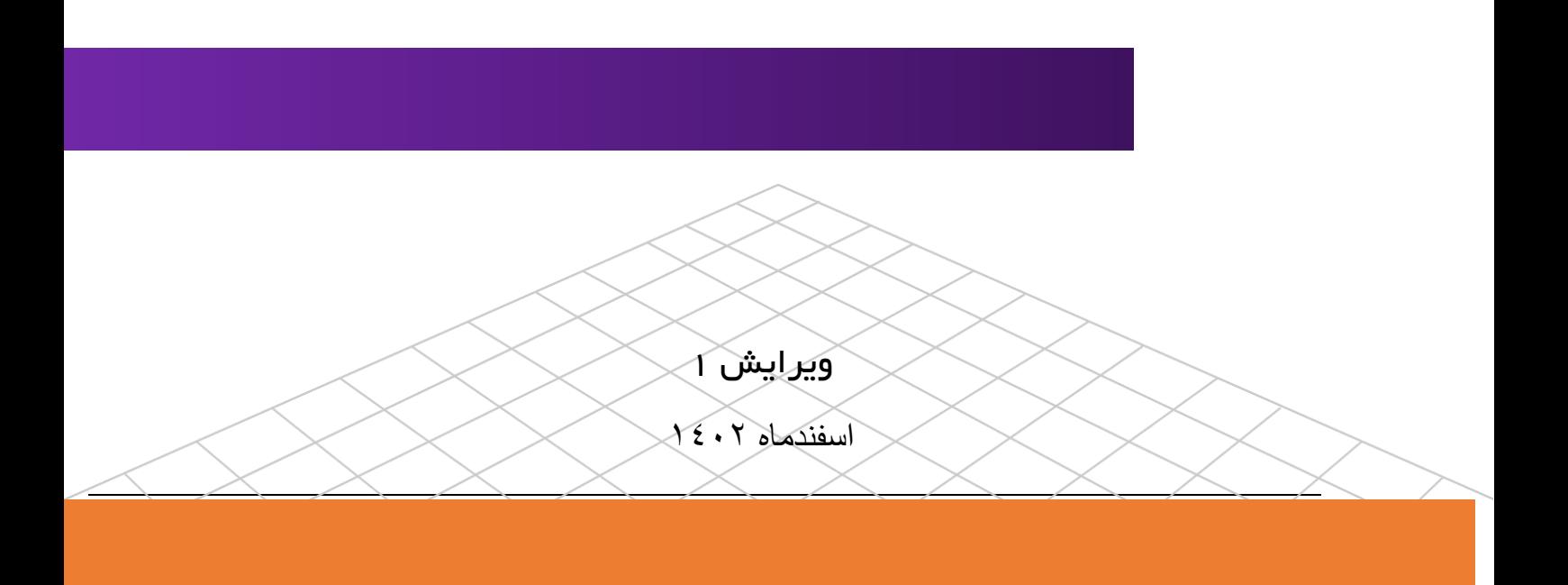

## **راهنمای ثبت نام در سامانه اپراتور ملی سالمت**

**مسئول فنی مراکز درمان اختالالت مصرف مواد )SUD)**

**تعاریف**

**پنجره واحد**: پنجره واحد وزارت بهداشت، درمان و آموزش پزشکی **مسئول فنی:** فرد متخصص روانپزشکی يا پزشك دوره ديده به عنوان مسئول فنی در مراکز سرپايی درمان اختالالت مصرف مواد فعالیت می کنند. **مرکز:** مرکز سرپايی درمان اختالالت مصرف مواد )1SUD)، به مرکزی اطالق می گردد که امکانات ارائه درمانهای دارويی و غیردارويی برای افراد دچار اختالالت مصرف مواد را به صورت سرپايی داشته باشد. اين مراکز مستقل و يا در قالب افزايش بخش سرپايی به بیمارستان های عمومی و يا بیمارستان های باگرايش روانپزشکی و درمانگاه های عمومی می باشند که در آن تیم درمانی بر اساس دستورالعمل ها و پروتکلهای ابالغی وزارت، به درمان افراد دچار اختالالت مصرف مواد می پردازند. دو واحد اصلی اين مراکز شامل واحد روان درمانی و واحد درمان دارويی است که توسط تیم درمانی اداره میشود. نوبت کاری مرکز به صورت روزانه (صبح، عصر يا صبح و عصر) میباشد. نظارت بر عملکرد اين مراکز به عهده وزارت/ دانشگاه/ دانشکده مربوطه است. خدمات قابل ارائه در مرکز به شرح زير میباشد: روان درمانی در مبتاليان به اختالالت مصرف مواد که مطابق با پروتکلهای ابالغی صورت میگیرد. دارو درمانی در مبتاليان به اختالالت مصرف مواد که مطابق با پروتکل های ابالغی صورت میگیرد. آموزش، اطّالع رسانی و مشاوره با افراد دارای رفتار پرخطر تعامالت مثبت اجتماعی در مراجعان با ايجاد فضای امن و مناسب پیشگیری و مديريت اولیه مسمومیت های ناشی از بیش مصرفی مواد

Substance Use Disorders**- 1**

1

**برای احراز هویت و ورود به سامانه از دو روش می توان اقدام نمود**

**روش اول:پنجره واحد وزارت بهداشت، درمان و آموزش پزشکی**

**در این روش در مرورگر خود آدرس [ir.gov.behdasht.my://http](http://my.behdasht.gov.ir/) را درج نماید تا شما را به صفحه مربوط به پنجره ملی خدمات دولت هوشمند هدایت می نماید.**

**در این صفحه ابتدا شماره تلفن همراه خود را در کادر مربوطه وارد تموده و سپس کد امنیتی را وارد نموده و بعد رمز یکبار مصرف به شماره همراه ارسال میشود.** 

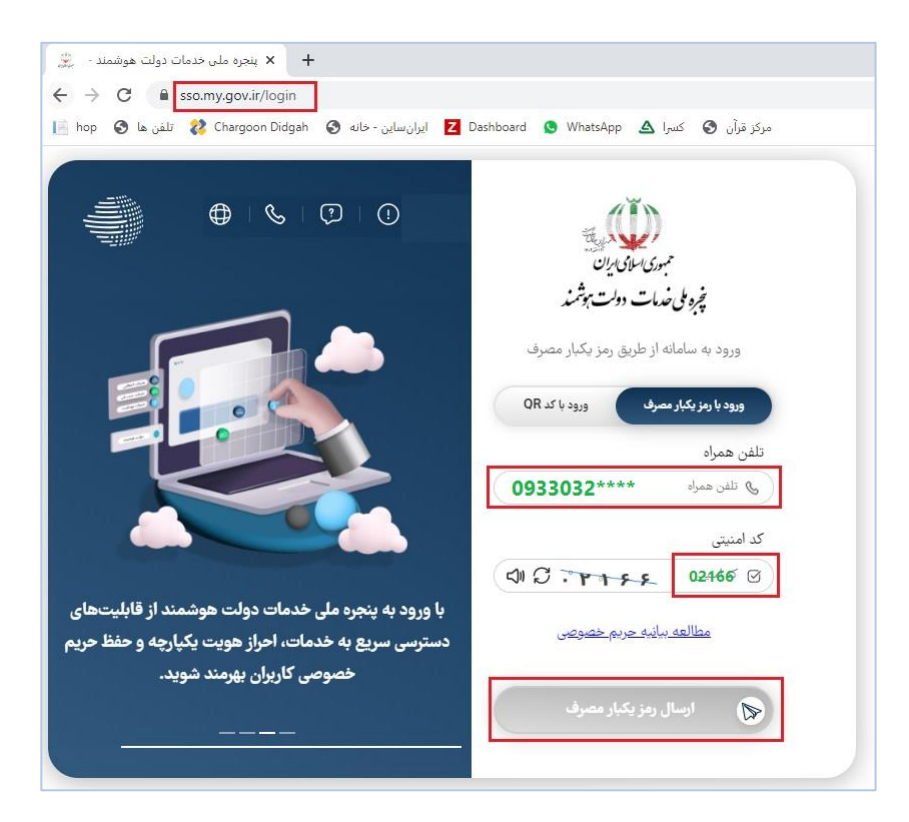

**پس از ورود کد امنیتی که به شماره همراه شما ارسال شد. وارد پنجره واحد وزارت بهداشت، درمان و آموزش پزشکی می شوید از تب بهداشت و درمان اپراتور ملی سالمت را انتخاب نمایید.**

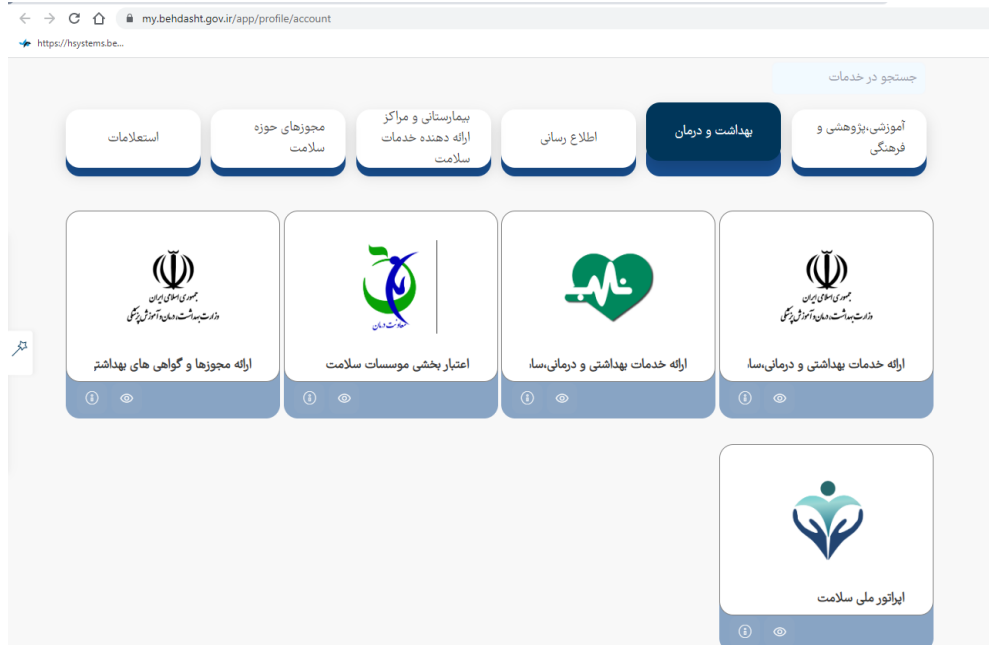

**روش دوم : ورود از الگین سامانه**

**در این روش نیز از دو طریق A و B امکان ورود به سامانه می باشد در روش A:**

- **.1 کد ملی ده رقمی خود را وارد و پس از کلیک بر روی دگمه "ادامه" منتظر ارسال پیامک به شماره ای که به نام خودتان ثبت شده است باشید. )دقت نمایید سیمکارت باید به نام خودتان و در دسترس باشد(**
	- **.2 پس از درج کد ارسال شده به دستگاه تلفن تان، در کادر نمایش داده شده شما به صفحه اصلی سامانه**

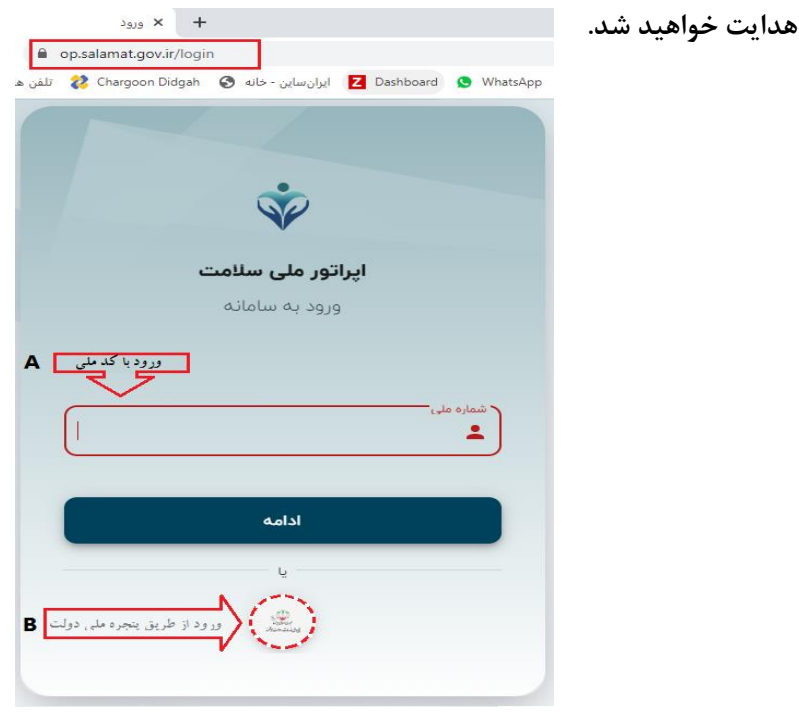

**صفحه | 4** راهنمای کاربری سامانه خدمات درمان اختالالت مصرف مواد سیب ir.gov.behdasht@itportal

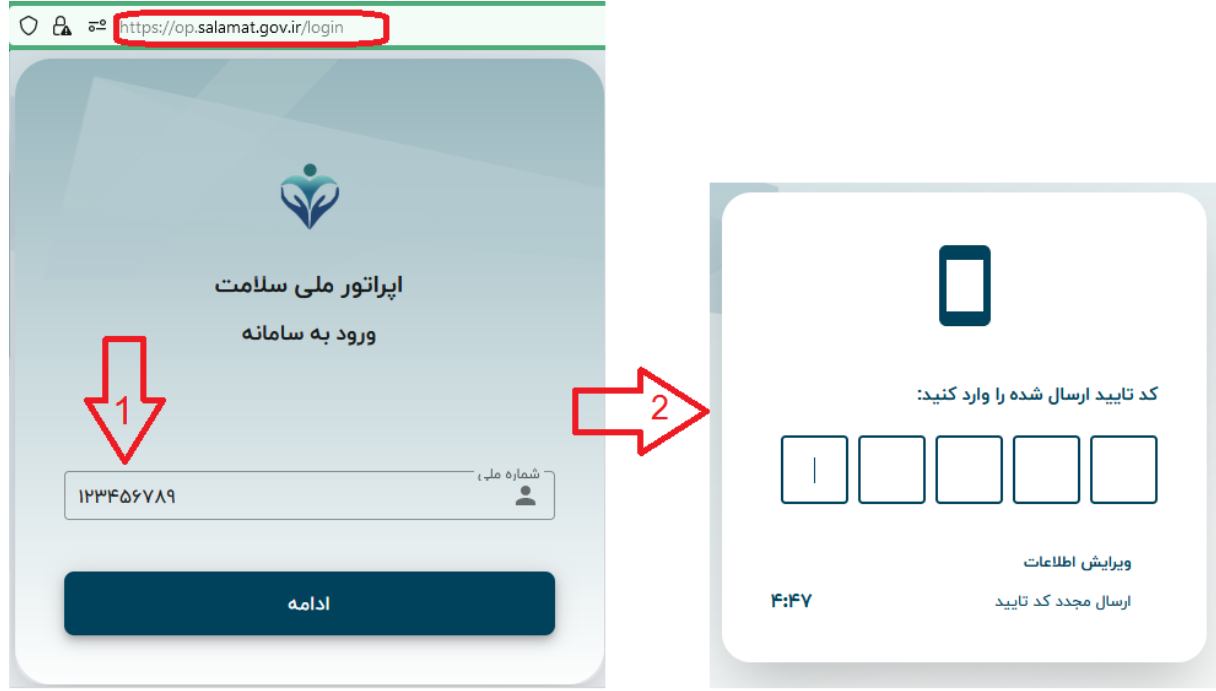

**چنانچه کد ملی خود را فراموش کرده و یا در دسترس ندارید روش B را انتخاب نمایید. با این روش به درگاه ملی دولت وارد شده و سپس طبق تصویر، شماره همراهی که به نام خود و در دسترس تان است وارد نمایید. بعد از درج کد امنیتی و سپس کلیک بر روی دگمه ارسال رمز، کدی به شماره همراه تان ارسال میگردد که پس از درج آن در کادر مربوطه،** 

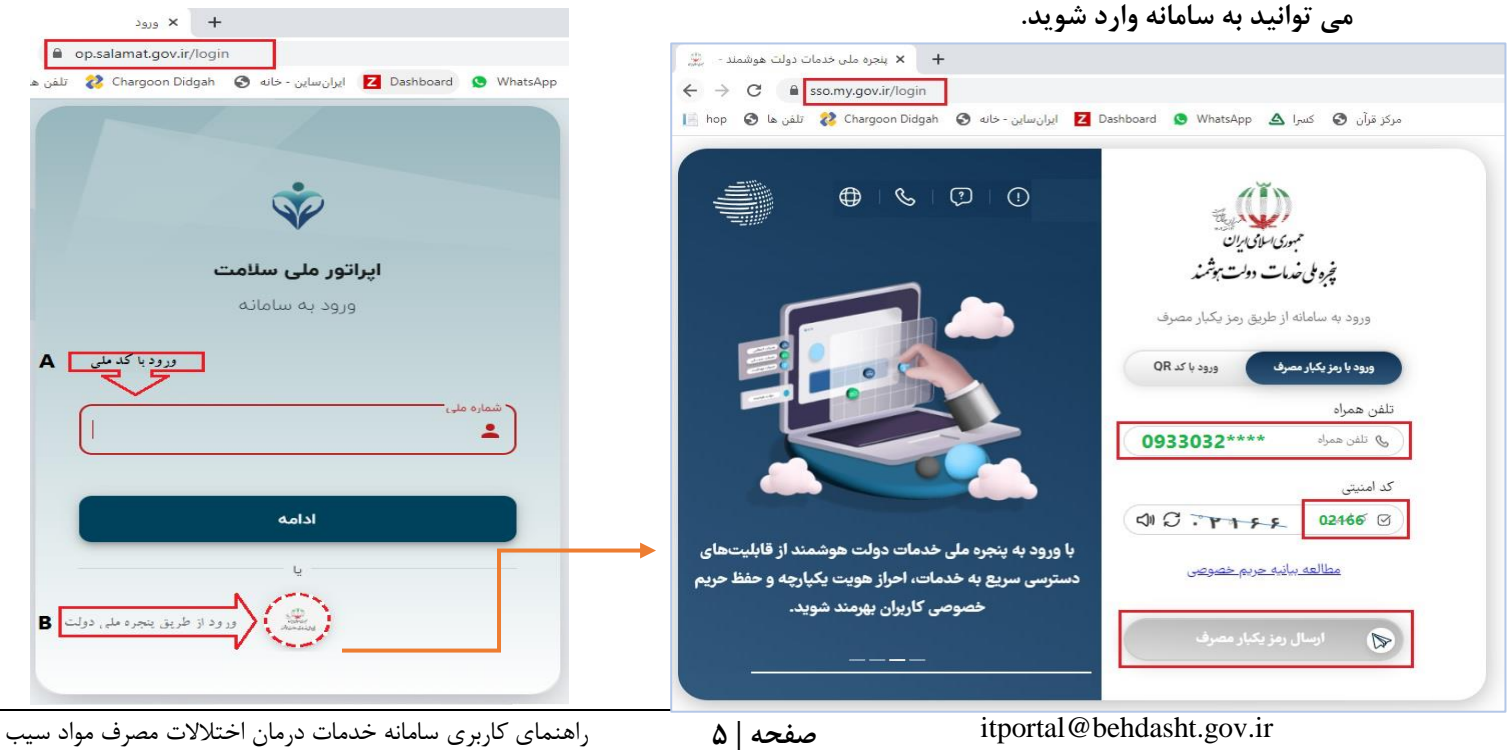

**.3 پس از ورود به صفحه پروفایل، با توجه به دسترسی و فعالیتهای مرتبط شما، نقش هایی تعریف شده است که از بین آنها گزینه " مسئول فنی مراکز درمان اختالالت مصرف مواد )SUD ")را انتخاب نمایید.**

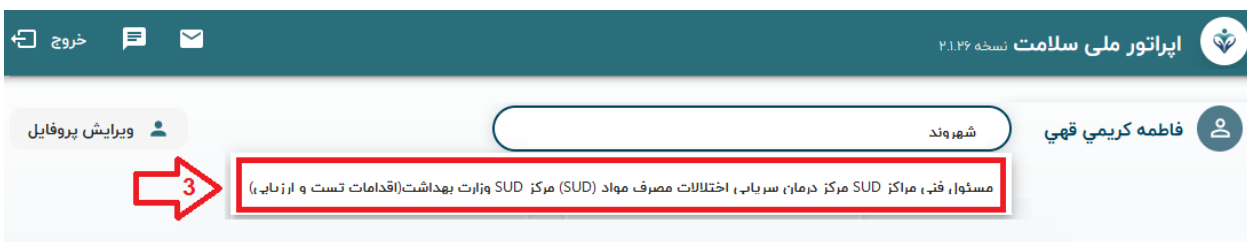

**.4 پس از انتخاب نقش، متناسب با آن، گزینه های زیر فعال ظاهر می شود. در مورد بخش ( A و B ( در سند راهنمای مرتبط، به صورت جداگانه توضیح داده خواهد شد. جهت خدمت بیماران مبتال به اختالالت مصرف مواد، گزینه SUD را انتخاب نمایید.** 

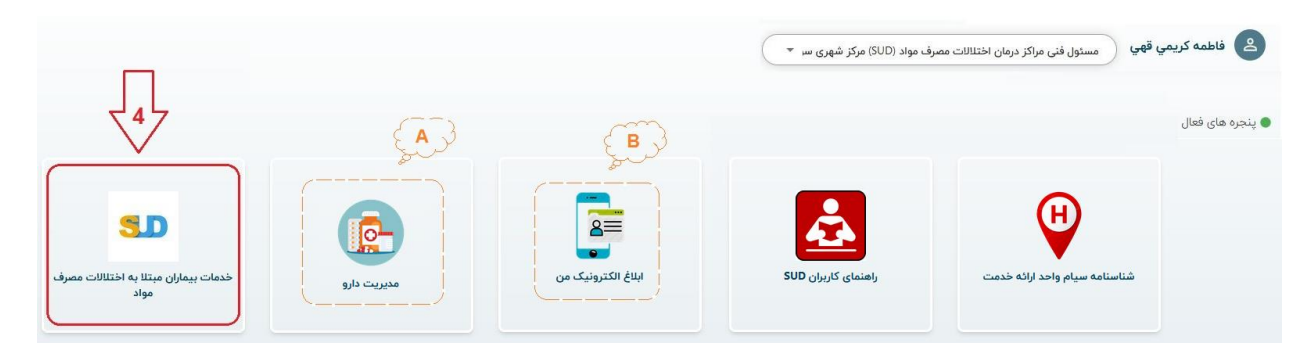

**.5 پس از انتخاب گزینه SUD، لیست سامانه هایی که فعالیت خود را در این درگاه پیاده سازی کرده اند، نمایان می گردد که بنا به انتخاب و اینترفیس دلخواه تان، روی سامانه موردنظر کلیک نمایید. ) بعنوان نمونه سامانه سیب را مورد بررسی قرار می دهیم(**

الزم به ذکر است فعالیت اين سامانه ها از نظر خدمت رسانی هیچ تفاوتی باهم ندارند، و ابزاری جهت تبادل اطالعات می باشند و کلیه داده ها در سرور های ستاد وزارت بهداشت، ذخیره سازی و فراخوانی می گردد.

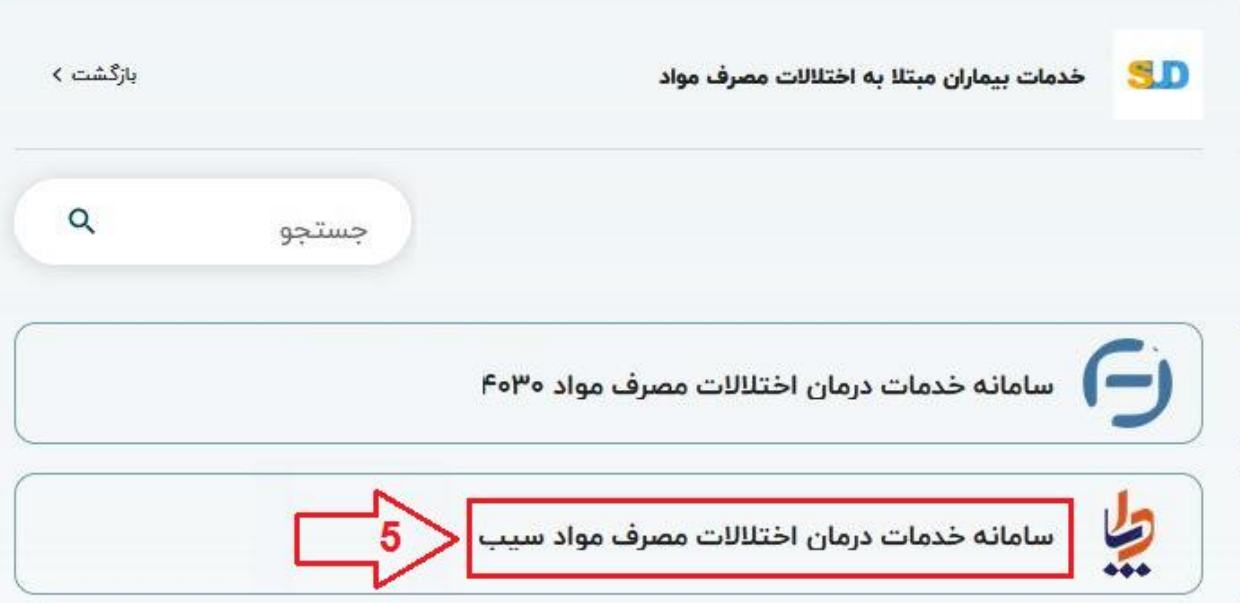

- **.6 جهت شروع ویزیت متقاضی، ذکر یک نکته ضروری است:**
- **-1 از آنجاییکه فرد متقاضی باید فقط در یک مرکز تحت پوشش قرار بگیرد، لذا قبل از ثبت ویزیت جدید، باید در لیست افراد تحت پوشش مورد بررسی قرار بگیرد. این کار با جستجو بر روی کلید واژه های " نام، یا نام خانوادگی، یا نام مستعار، و یا کدملی" میسر گردیده است. )به لحاظ حفظ محرمانگی متقاضیان، هنگام ثبت نام اولیه، نام مستعار دلخواه ایشان، برای آنها ثبت می گردد(**
- **-2 اما چنانچه فرد در لیست متقاضیان سابق نبوده و تا به حال به این مرکز مراجعه ننموده است )در مرکز دیگری هم نبوده( گزینه " ثبت ویزیت" را انتخاب نمایید.**

**"افراد تحت پوشش" و نسخه های ثبت شده" بصورت آیکون -3 الزم به ذکر است گزینه های های کوچکتر در باالی صفحه )مشخص شده در گام بعدی(، نیز قابل دسترس خواهد بود و نیاز** 

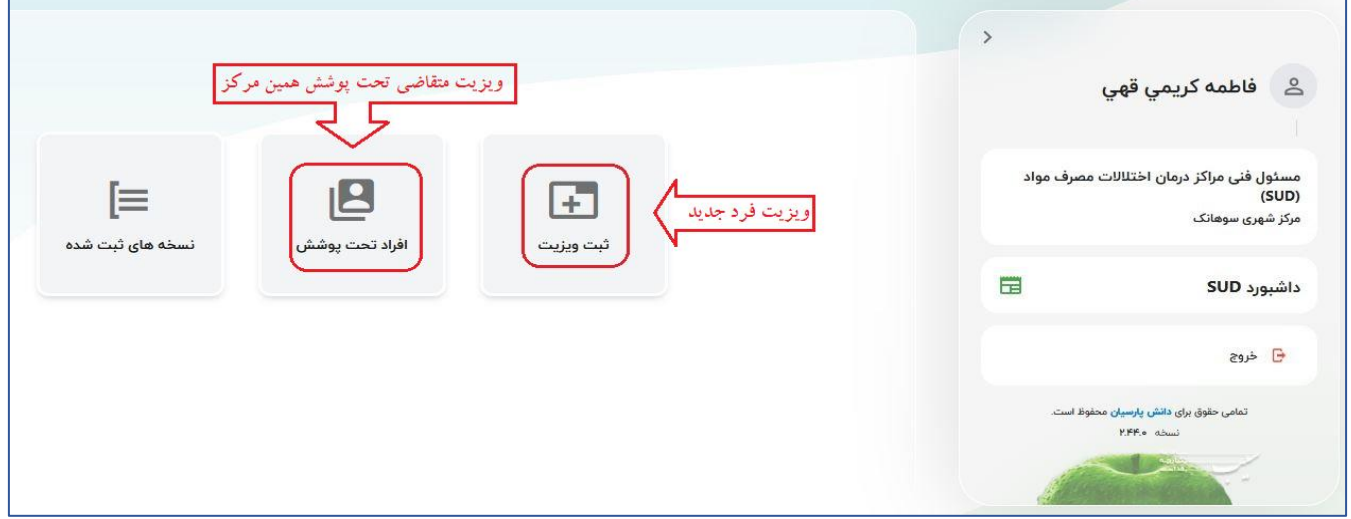

**به بازگشت به این صفحه نمی باشد.**

**چنانچه پس از جستجو، مشهود شد که مراجعه کننده، متقاضی جدید می باشد، مانند تصویر شماره 6 روی گزینه "خدمت گیرنده جدید" کلیک نمایید. و در صورتی که طبق نتایج جستجو، فرد قبال ویزیت شده و مجدد نیاز به نسخه دیگری دارد، رکورد فرد مربوطه را پیداکرده )مانند کادر نقطه چین( و در مقابل آن دگمه ثبت ویزیت جدید را کلیک نمایید.**

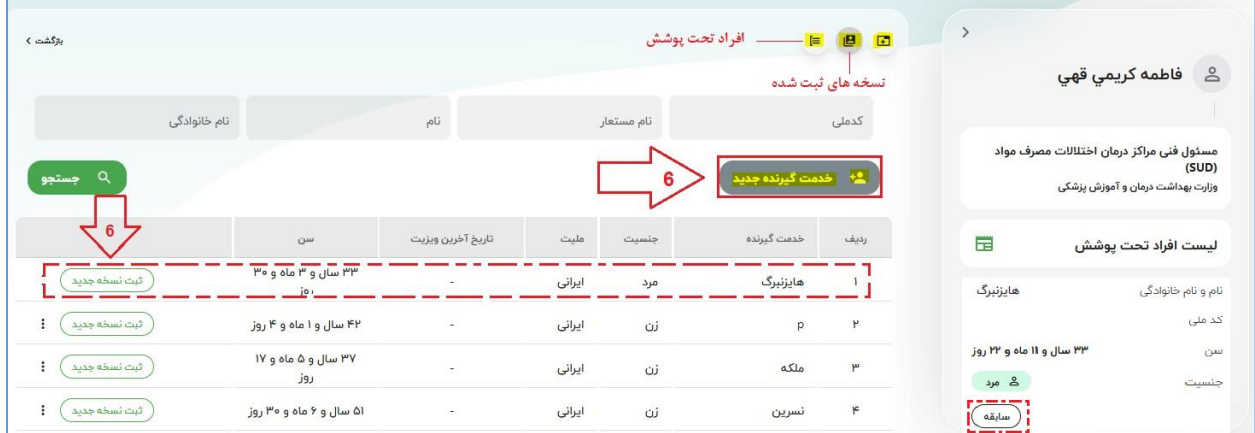

**الزم به ذکر است همانطور که در تصویر مشهود است، سابقه متقاضی تحت پوشش اعم از داروهای تجویز شده و خدمت دهنده آنها، از طریق دگمه "سابقه" نیز قابل رصد میباشد.**

**.7 چنانچه ثبت ویزیت برای فرد جدید را انتخاب نمودید، کادری بصورت زیر باز می شود تا اطالعات دقیق مراجعه کننده )اعم از نام مستعار دلخواه فرد( را وارد نمایید. با کلیک بر روی دگمه جستجو، صحت اطالعات از سرویس ثبت احوال بررسی شده و چنانچه اطالعات درست باشد به شماره همراه متقاضی- که حتما باید به نام خود شخص باشد - پیامک کد تاییدی ارسال میگردد که پس از اخذ، در کادر پایین درج نمایید. درصورت درست بودن اطالعات نمایش داده شده با مشخصات متقاضی، دگمه تایید را کلیک نمایید.**

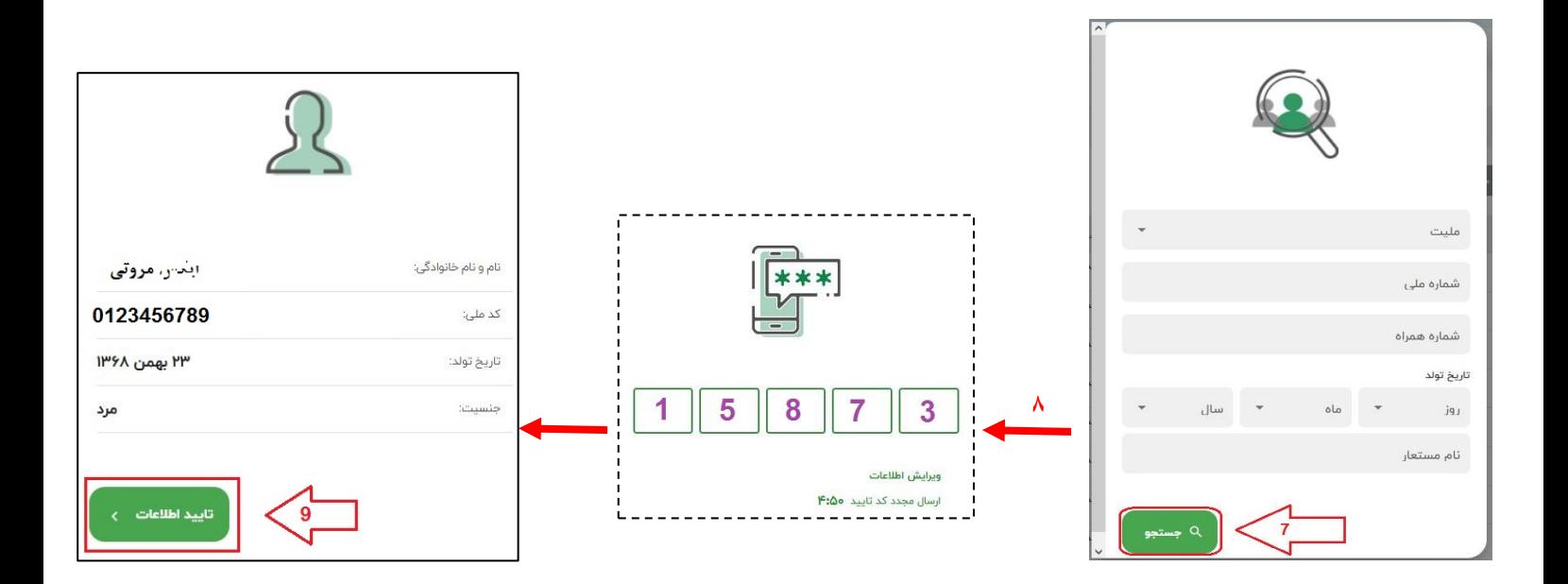

**.8 پس از تایید، وارد صفحه ای می شوید که در سمت راست آن مشخصات متقاضی نمایان بوده و در وسط صفحه، پنجره ای با سه سربرگ قابل مشاهده است. به ترتیب از سربرگ اول تا آخر باید تکمیل شود. در ابتدا روی سربرگ تشخیص کلیک کرده )شماره10( و پس از انتخاب گزینه** 

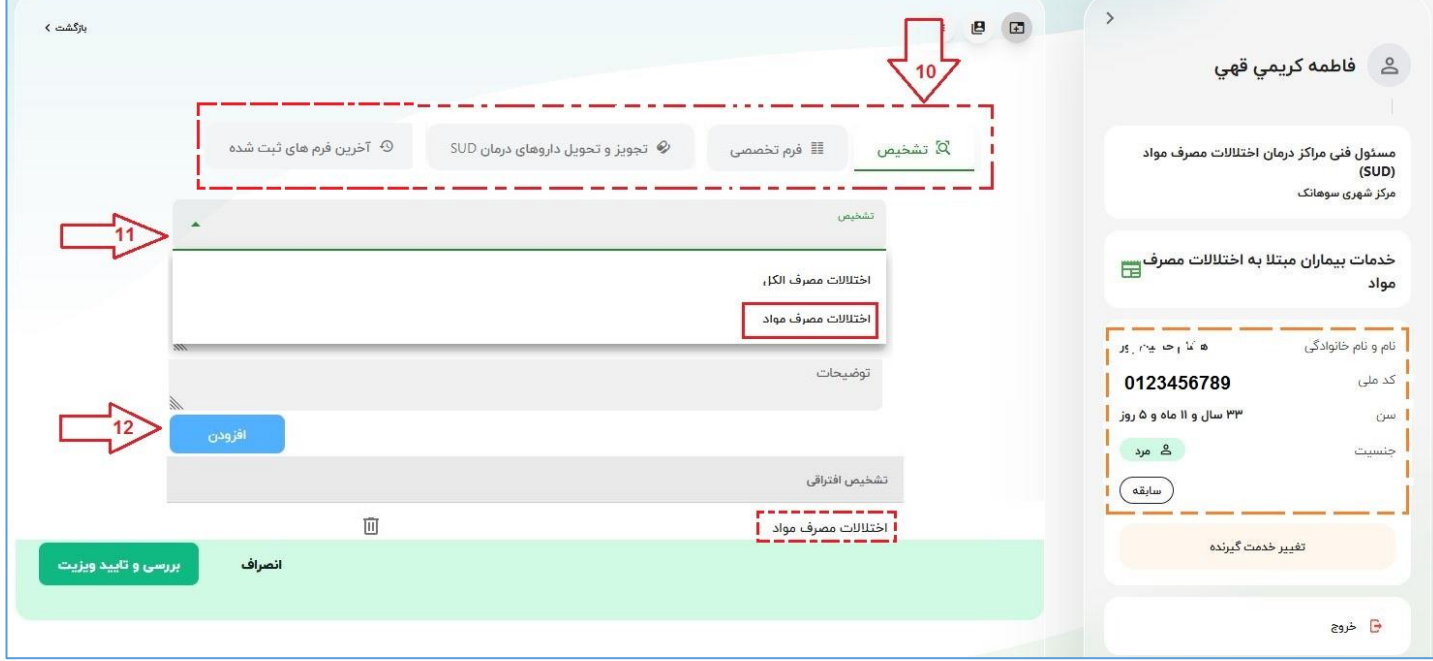

**"اختالالت مصرف مواد" دگمه افزودن را کلیک کرده تا در قسمت تشخیص افتراقی نشانده** 

**شود.**

**.9 در ادامه در سربرگ فرم تخصصی، " فرم پایه اختالالت مصرف مواد " را انتخاب نموده و محتویات آن را مطابق با اطالعات متقاضی به دقت وارد نمایید.**

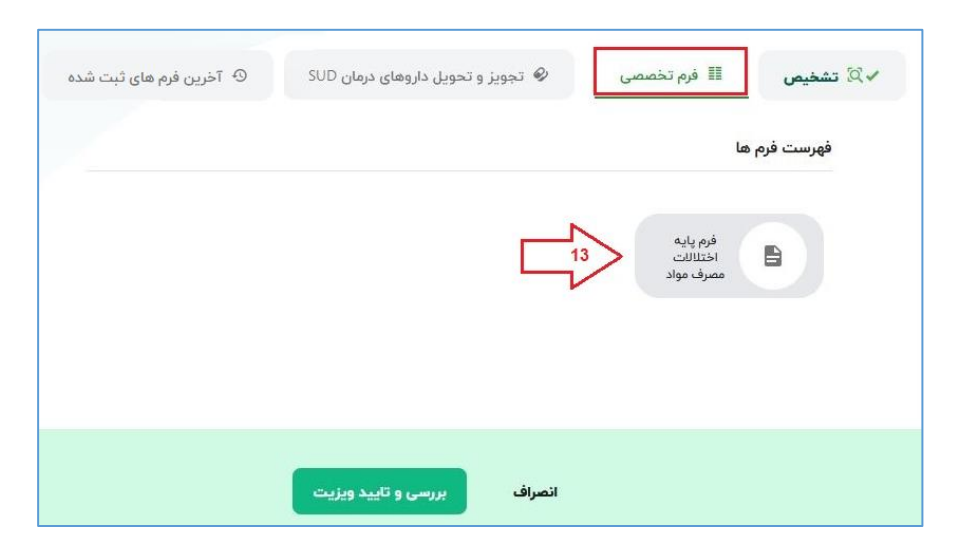

**.10 فرم پایه، شامل چندین بخش می باشد. روی تمام عناوین کلیک نمایید و فرم تعبیه شده هر** 

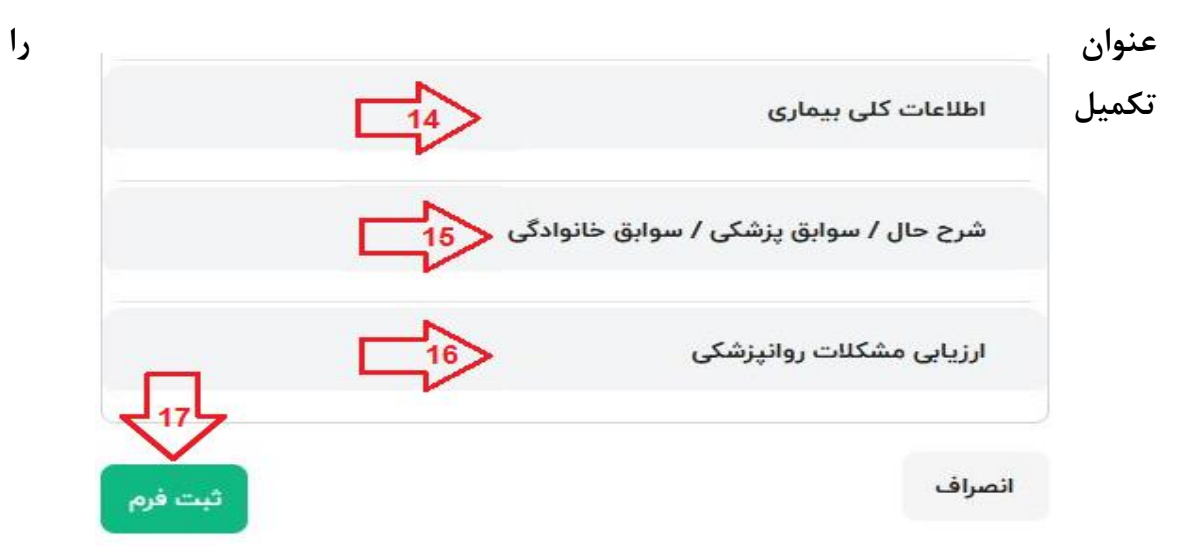

**نمایید. از آنجاییکه تمامی موارد با نظر کارشناسی مسئولین ایجاد شده است، کلیه آیتم ها باید پر شود در غیر اینصورت برنامه اجازه ثبت نمیدهد.** 

 **نکته: چنانچه نیاز به اضافه نمودن اطالعات کلی بیماری با مشخصات بیشتری می باشد، با کلیک بر روی دگمه(+) باالی فرم، فرم دیگری در انتهای صفحه ایجاد نمایید. دقت بفرمایید پرکردن کلیه اقالم در هر تعداد فرمی که اضافه شود، الزامی است.** 

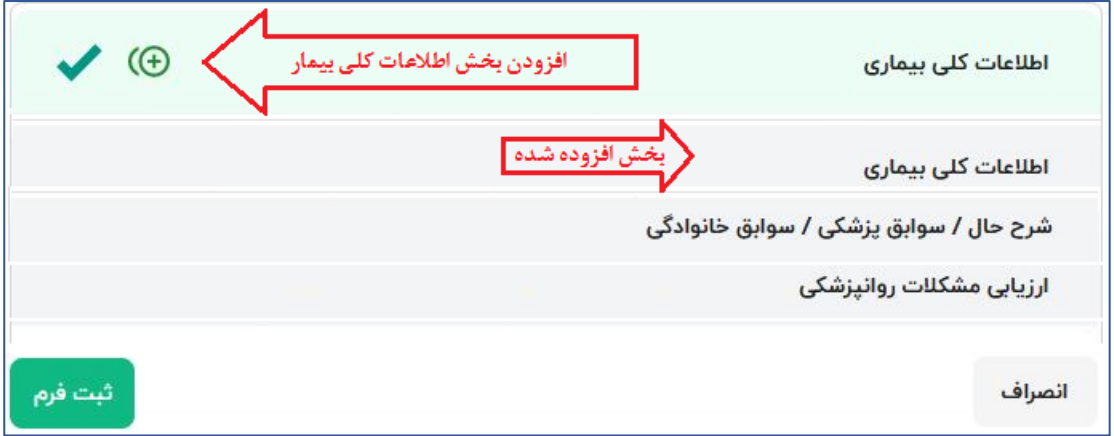

**.11 پس از ثبت فرم باال )فرم اطالعات پایه بیمار( به سربرگ "تجویز و تحویل" وارد شده و به ترتیب زیر، فیلدها را تکمیل نموده و به ازای اضافه نمودن هر رکورد دارو، دگمه افزودن را کلیک نمایید . در پایان دگمه بررسی و تایید ویزیت، خاتمه نسخه نویسی برای متقاضی است.**

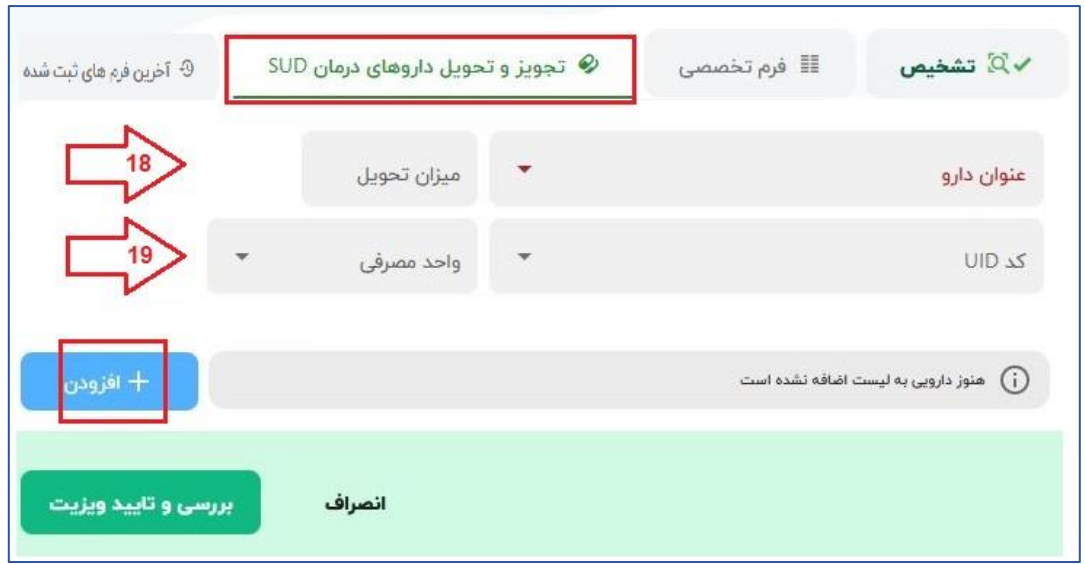

**نمونه یک فرم تکمیل شده به صورت زیر می باشد:**

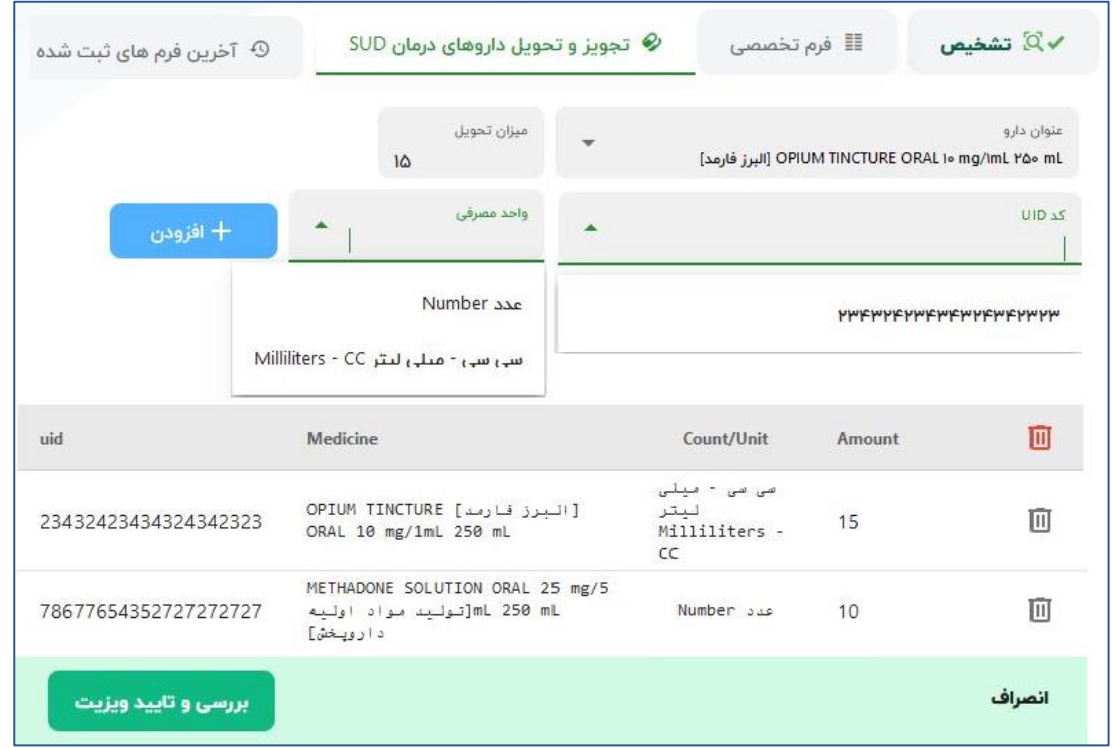

- **همانطور که در تصویر می بینید به ازای هر دارو یک کد UID وجود دارد که با انتخاب عنوان دارو، در کادر پایین پدیدار می شود و چنانچه دارویی موجود نباشد، کد مورد نظر فراخوانده نمی شود.**
	- **تنها با مشاهده پیغام زیر، عملیات ثبت ویزیت متقاضی بدرستی به اتمام رسیده است:**

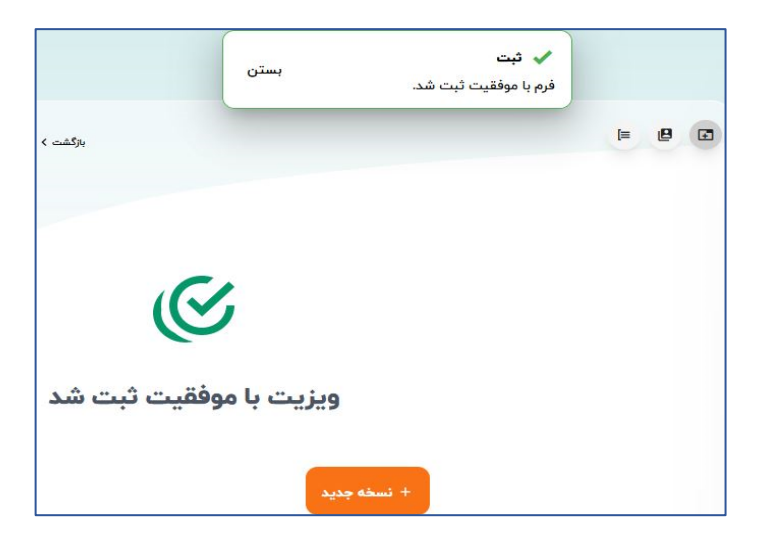

- **جهت دسترسی به ویزیتهای ثبت شده، افراد تحت پوشش و ثبت ویزیت جدید از دگمه برگشت استفاده نمایید.**
- **چنانچه فردی به هر علتی، نیازه به ادامه خدمت گرفتن از این مرکز را ندارد، از لیست افراد تحت پوشش، رکورد نام متقاضی را جستجو کرده ) ابزار جستجو( و از گزینه سه نقطه در**

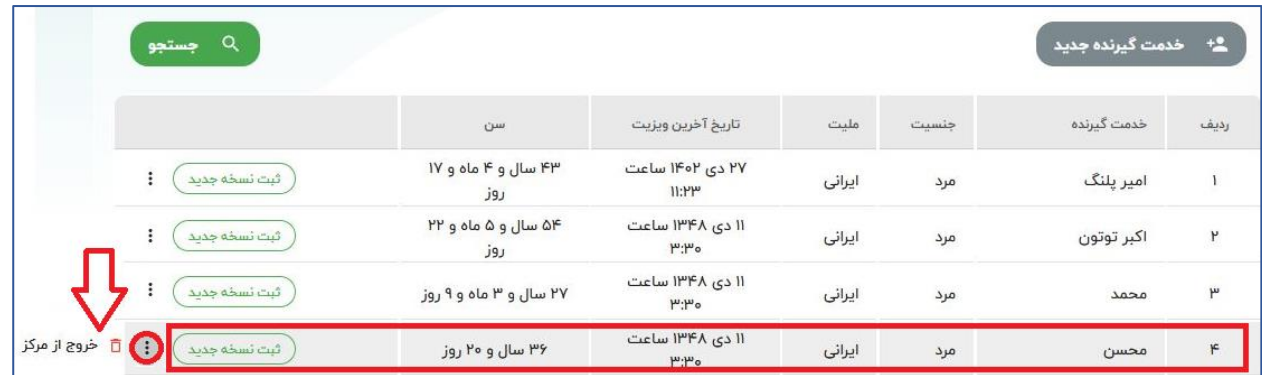

**انتهای رکورد و انتخاب "خروج از مرکز" این مورد را کلیک نمایید.**

**برای خروج متقاضی از سیستم، ذکر دلیل آن الزامی می باشد. دقت شود چنانچه این مراحل به درستی انجام نگردد متقاضی در مرکز دیگیری نمیتواند خدمت بگیرد.**

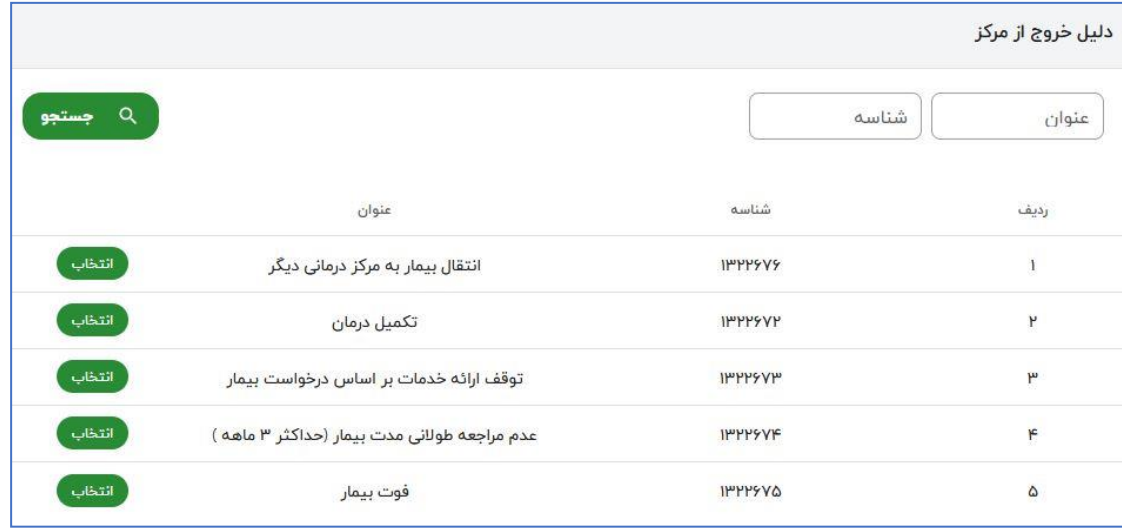